# Data Mining SPSS Clementine 12.0

7. C5.0 Algorithm

**Fall 2009** 

Instructor: Dr. Masoud Yaghini

## **Outline**

- Overview
- Deriving a New Field
- Building a Model
- C5.0 Node
- Browsing the Model
- Using an Analysis Node
- References

## **Overview**

#### **Overview**

- The C5.0 node builds either a decision tree or a rule set.
- The model works by splitting the sample based on the field that provides the maximum information gain at each level.
- The target field must be categorical. Multiple splits into more than two subgroups are allowed.

## **Drug Treatments**

- For this section, imagine that you are a medical researcher compiling data for a study.
- You have collected data about a set of patients, all of whom suffered from the same illness.
- During their course of treatment, each patient responded to one of five medications.
- Part of your job is to use data mining to find out which drug might be appropriate for a future patient with the same illness.
- This example uses the data file named DRUG1n.

## **Drug Treatments**

• The data fields used in the demo are:

| Data field  | Description                                    |
|-------------|------------------------------------------------|
| Age         | (Number)                                       |
| Sex         | $M 	ext{ or } F$                               |
| BP          | Blood pressure: HIGH, NORMAL, or LOW           |
| Cholesterol | Blood cholesterol: NORMAL or HIGH              |
| Na          | Blood sodium concentration                     |
| K           | Blood potassium concentration                  |
| Drug        | Prescription drug to which a patient responded |

## **Building Data Stream**

- You can read in delimited text data using a Variable File node.
- You can add a Variable File node from Sources tab
- Next, double-click the newly placed node to open its dialog box.

## **Reading in Text Data**

Adding a Variable File node

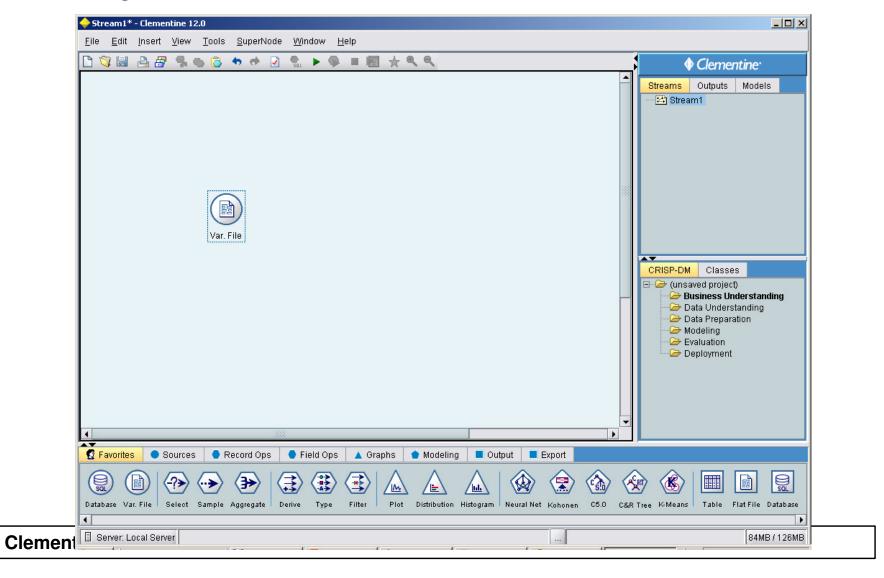

## **Reading in Text Data**

Variable File dialog box

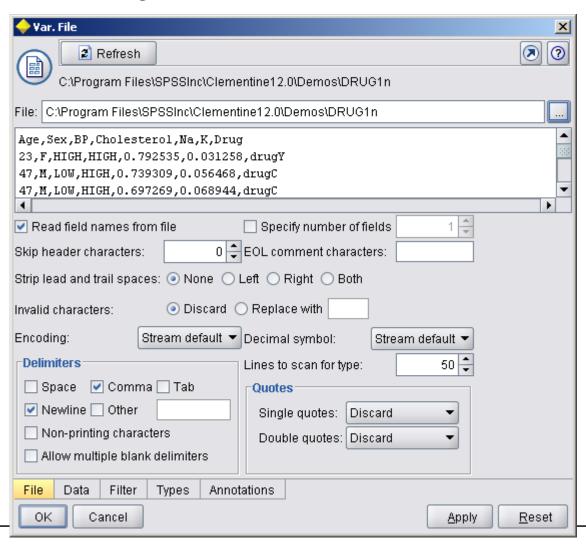

- Since the ratio of sodium to potassium seems to predict when to use drug *Y*, you can derive a field that contains the value of this ratio for each record.
- This field might be useful later when you build a model to predict when to use each of the five drugs.
- Add a Derive node into the stream, then double-click the node to edit it.

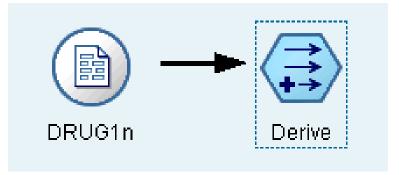

- Name the new field <u>Na\_to\_K</u>.
- Since you obtain the new field by dividing the sodium value by the potassium value, enter Na/K for the formula.

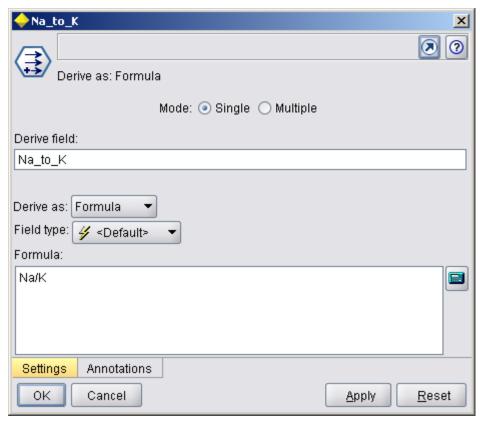

• You can check the distribution of your new field by attaching a Histogram node to the Derive node.

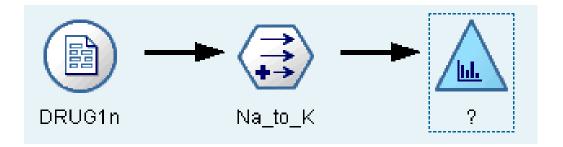

• In the Histogram node dialog box, specify *Na\_to\_K* as the field to be plotted and *Drug* as the overlay field.

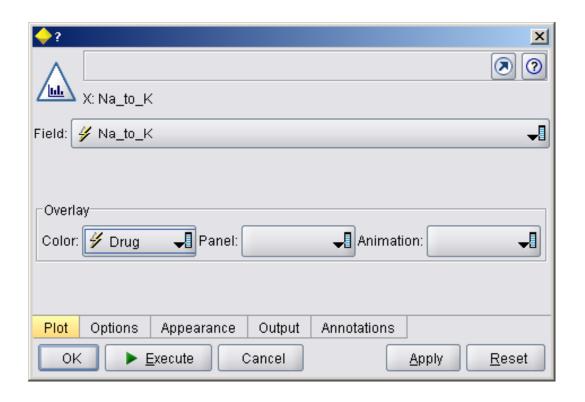

• Execute the stream. Based on the display, you can conclude that when the *Na\_to\_K* value is about 15 or above, drug *Y* is the drug of choice.

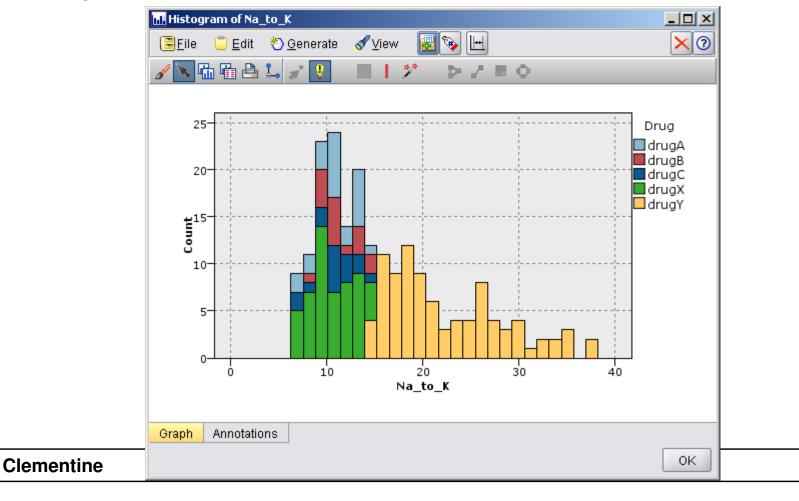

- By exploring and manipulating the data, you have been able to form some hypotheses.
- The ratio of sodium to potassium in the blood seems to affect the choice of drug, as does blood pressure.
- But you cannot fully explain all of the relationships yet.
- This is where modeling will likely provide some answers.
- In this case, you will use try to fit the data using a rule-building model, C5.0.

- Since you are using a derived field, *Na\_to\_K*, you can filter out the original fields, Na and K, so that they are not used twice in the modeling algorithm.
- You can do this using a Filter node.

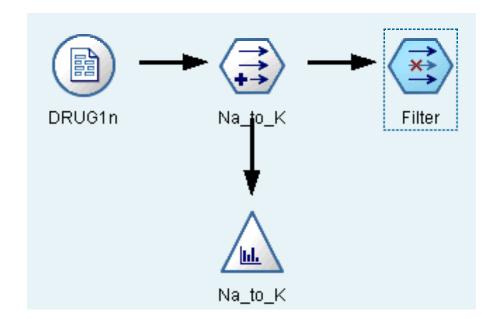

- On the Filter tab, click the arrows next to Na and K.
- Red Xs appear over the arrows to indicate that the fields are now filtered out.

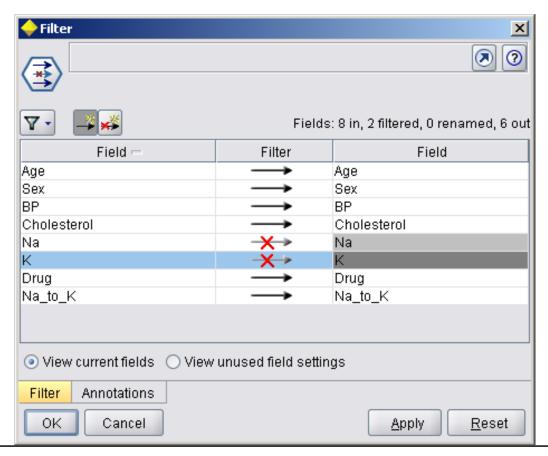

 Change the default name of Filter node to Discard Fields

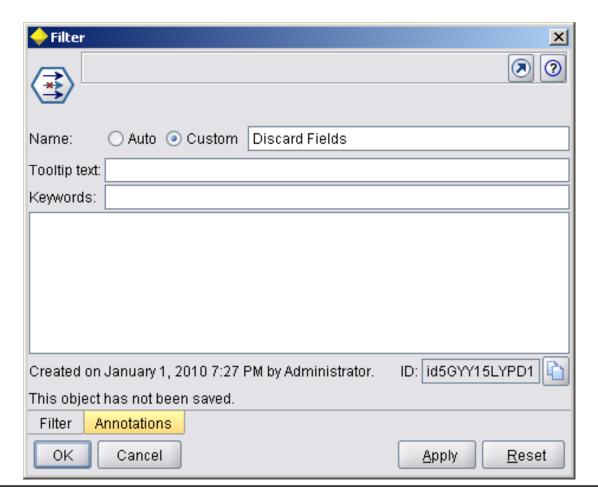

- Attach a Type node connected to the Filter node.
- The Type node allows you to indicate the types of fields that you are using and how they are used to predict the outcomes.

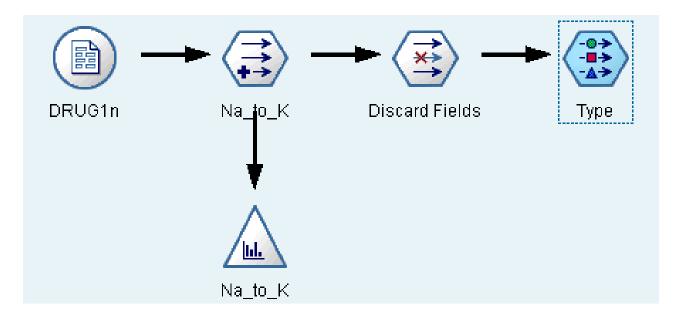

- On the Types tab, set the direction for the Drug field to Out, indicating that Drug is the field you want to predict.
- Leave the direction for the other fields set to In so they will be used as predictors.

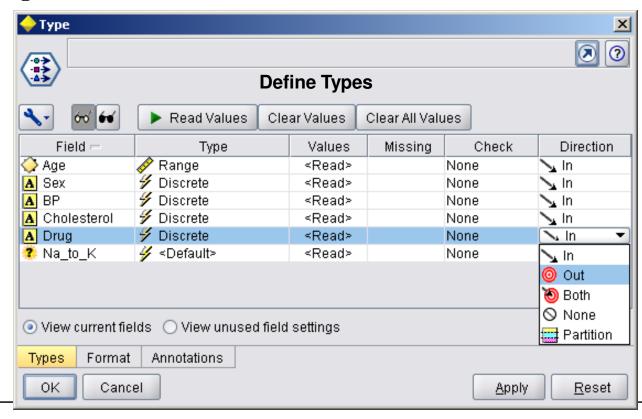

 Change the default name of Type node to Define Types

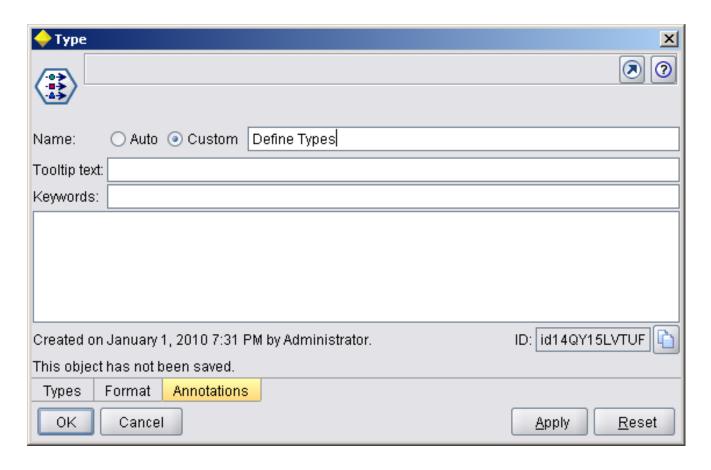

- To estimate the model, place a C5.0 node in the workspace and attach it to the end of the stream as shown.
- Then click the green Execute button to execute the stream.

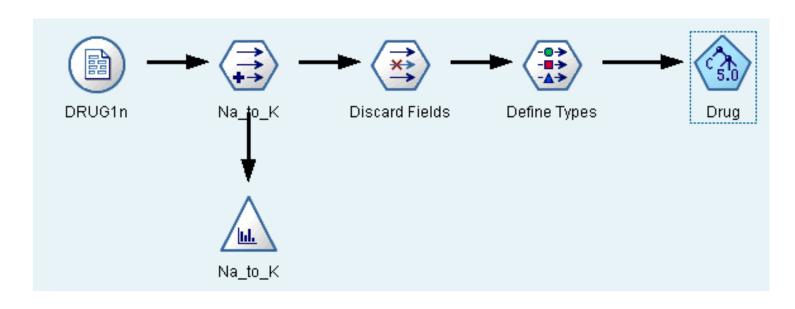

- This node uses the C5.0 algorithm to build either a decision tree or a rule set.
- A C5.0 model works by splitting the sample based on the field that provides the maximum **information** gain.
- Each subsample defined by the first split is then split again, usually based on a different field, and the process repeats until the subsamples cannot be split any further.
- Finally, the lowest-level splits are reexamined, and those that do not contribute significantly to the value of the model are removed or **pruned**.

• The C5.0 node can predict only a categorical target (Set or Ordered Set fields).

## Requirements

- To train a C5.0 model, there must be one categorical (i.e., Set or Ordered Set) Out field, and one or more In fields of any type.
- Fields set to Both or None are ignored.
- Fields used in the model must have their types fully instantiated (their type can not be string or type less).

## Strengths

- C5.0 models are quite robust in the presence of problems such as missing data and large numbers of input fields.
- They usually do not require long training times to estimate.
- In addition, C5.0 models tend to be easier to understand than some other model types, since the rules derived from the model have a very straightforward interpretation.
- C5.0 also offers the powerful boosting method to increase accuracy of classification.

## C5.0 Node Model Options

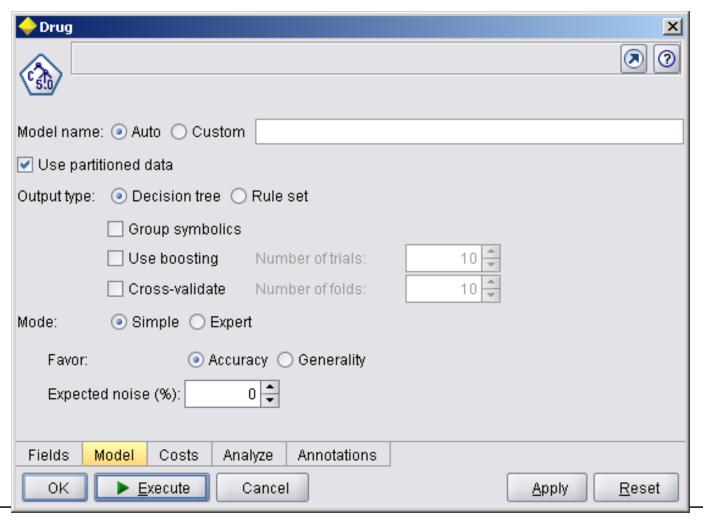

## **C5.0 Node Model Options**

#### • Model name:

Specify the name of the model to be produced.

#### Auto

◆ With this option selected, the model name will be generated automatically, based on the target field name(s). This is the default.

#### Custom

◆ Select this option to specify your own name for the model nugget that will be created by this node.

## Output type

 Specify here whether you want the resulting model nugget to be a Decision tree or a Rule set.

## **C5.0 Node Model Options**

## Group symbolics

- If this option is selected, C5.0 will attempt to combine symbolic values that have similar patterns with respect to the output field.
- If this option is not selected, C5.0 will create a child node for every value of the symbolic field used to split the parent node.
- For example,
  - if C5.0 splits on a COLOR field (with values RED, GREEN, and BLUE), it will create a three-way split by default.
  - ◆ However, if this option is selected, and the records where COLOR = RED are very similar to records where COLOR = BLUE, it will create a two-way split, with the GREENs in one group and the BLUEs and REDs together in the other.

• When the C5.0 node is executed, the generated model node is added to the Models tab. To browse the model, right-click the icon and choose Browse from the context menu.

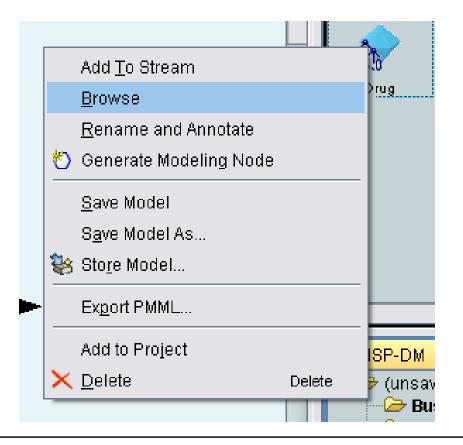

• The Rule browser displays the set of rules generated by the C5.0 node in a decision tree format.

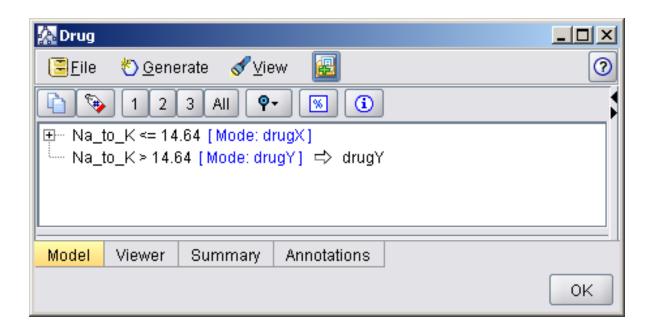

• Initially, the tree is collapsed. To expand it, click the All button to show all levels.

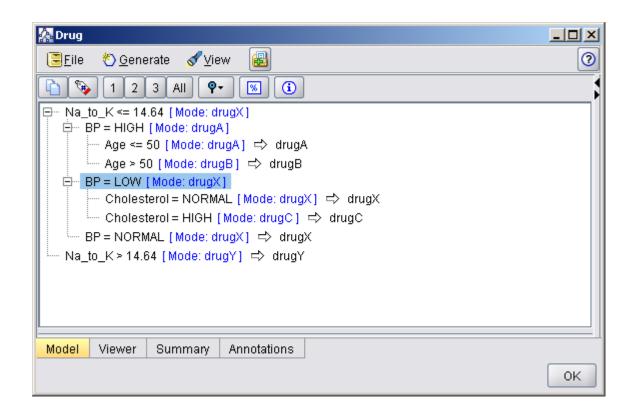

- Now you can see the missing pieces of the puzzle. For people with an *Na-to-K* ratio less than 14.642 and high blood pressure, age determines the choice of drug.
- For people with low blood pressure, cholesterol level seems to be the best predictor.

- The same decision tree can be viewed in a more sophisticated graphical format by clicking the Viewer tab.
- Here, you can see
   more easily the
   number of cases for
   each blood pressure
   category, as well as the
   percentage of cases.

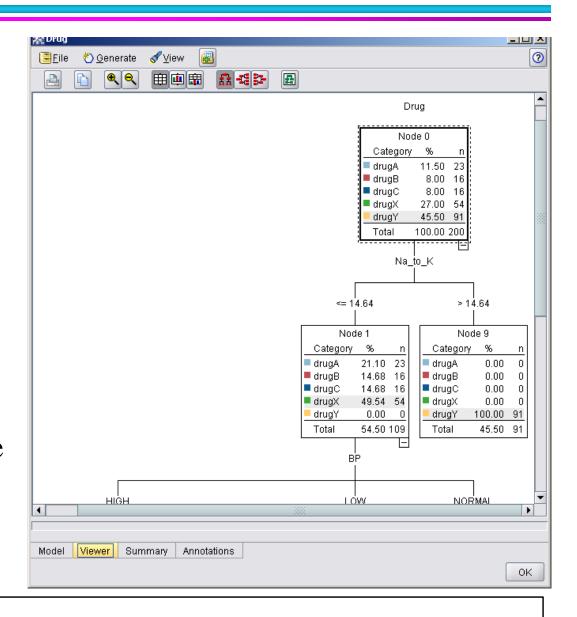

- You can assess the accuracy of the model using an Analysis node.
- First, attach the C5.0 model to the stream, and then attach an Analysis node.

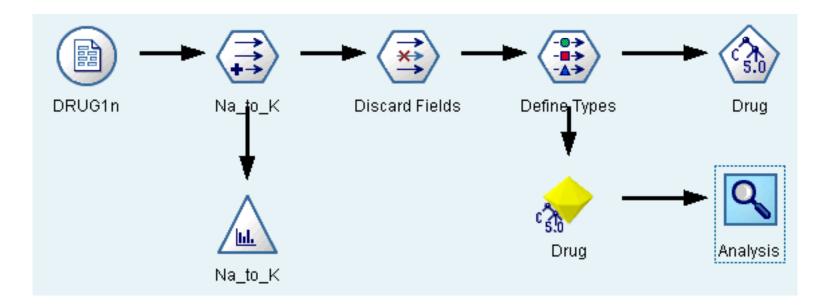

• The Analysis node output shows that with this artificial dataset, the model correctly predicted the choice of drug for almost every record in the dataset.

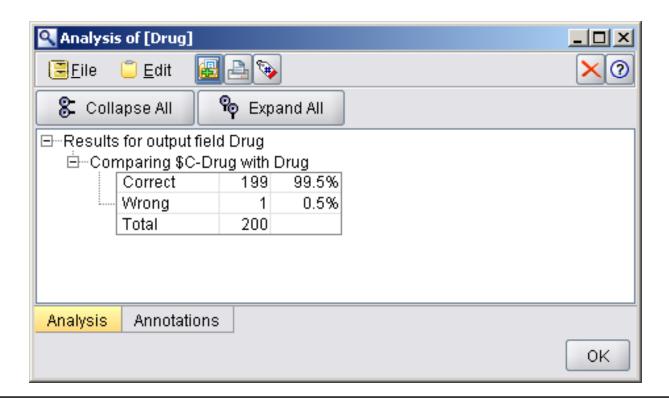

• With a real dataset you are unlikely to see 100% accuracy, but you can use the Analysis node to help determine whether the model is acceptably accurate for your particular application.

## References

#### References

- Clementine® 12.0 Clementine Applications Guide, 2007. (Chapter 8)
- Clementine® 12.0 Clementine Modeling Nodes, 2007. (Chapter 6)

## The end